## **DDC Updates & Update notification inside WebDewey**

## $=$  UPDATES (74)

With the recent further development of WebDewey there is a new functionality available that enables the user to search for DDC updates. Search area and results display for the updates are found on a separate page inside WebDewey, accessible via the button UPDATES on top of the page.

Main features are:

- Subscription of number areas of interest which can be set in the Preferences; the subscribed query is automatically executed with every new login
- Notification of new updates; number of new updates found enclosed in brackets together with the UPDATES button
- Detailed search criteria; includes searches for exact date (from/to), number areas (from/to), as well as several options to further refine the search, such as class types, update types, places of update, or number types
- Presentation of search results in a preview ("Less") and a detailed view mode ("More")
- Switching the order of search results by number and date (descending/ascending order)
- Project numbers: Display of related class numbers that underwent a topically coherent change, e. g. an update in a Table number having an effect on various numbers in the **Schedules**

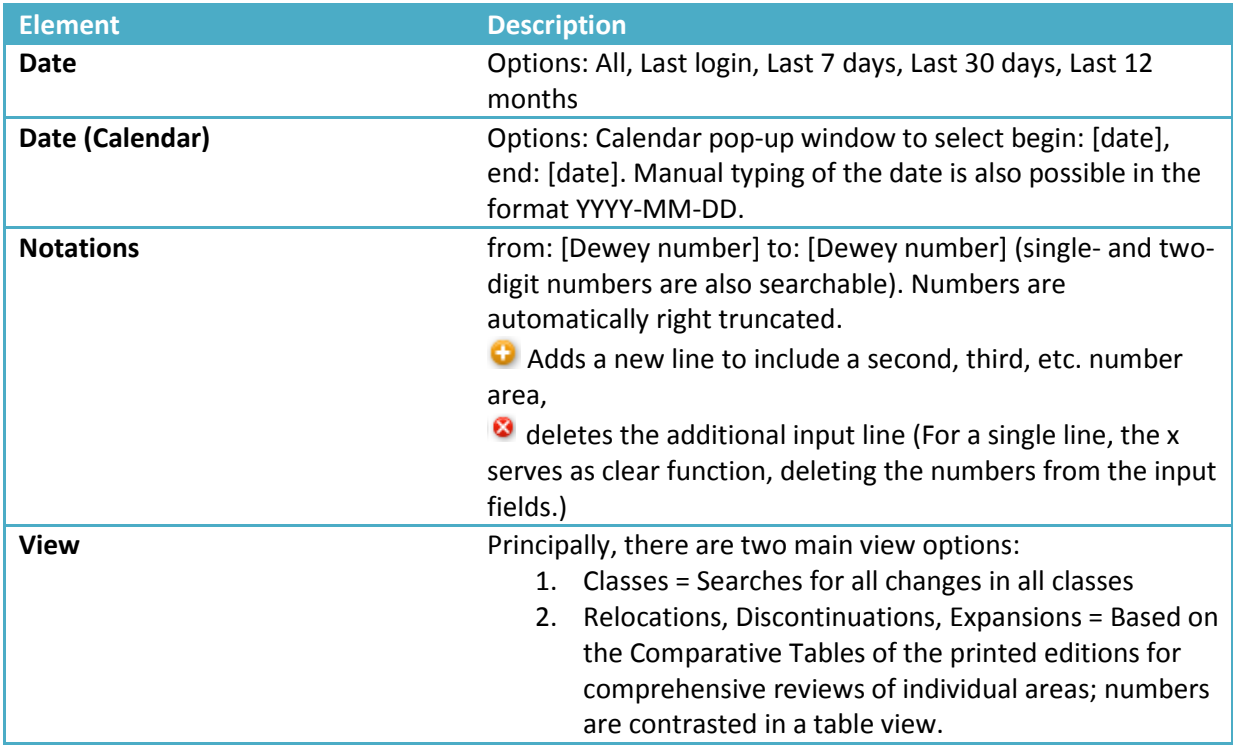

## **WebDewey's Updates page – Search area**

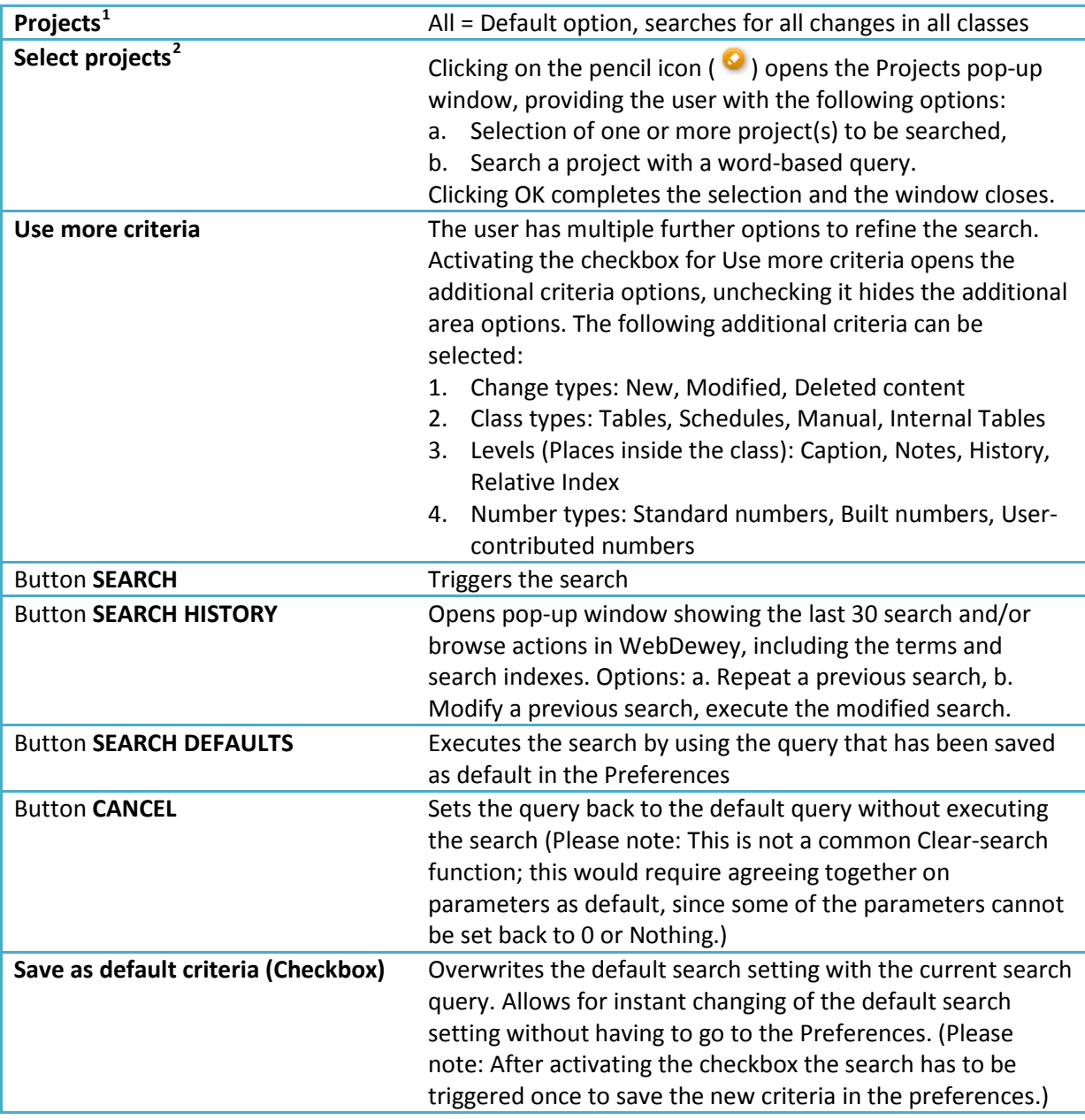

## **WebDewey's Updates page – Results area**

 $\overline{a}$ 

DDC updates are processed in the Pansoft translation software and from there are published in WebDewey. When publishing, a before-after matching between the previous and the updated version of the record is made, recognizing the changes made to a class exactly where (and how) they were processed. This generates deleted text being crossed-out and highlighted in red (Example: portable telephones), and green text highlighted in green for any added content (Example: digital audio broadcasting

<span id="page-1-0"></span> $1$  This component belongs to a new functionality that is still under development for translated editions and will be available by end of July.

<span id="page-1-1"></span> $2$  This component belongs to a new functionality that is still under development for translated editions and will be available by end of July.

 $\overline{a}$ 

| <b>Element</b>                                       | <b>Description</b>                                                                                                    |
|------------------------------------------------------|----------------------------------------------------------------------------------------------------|
| <b>Button More</b>                                   | Clicking the button "More" opens all entries of<br>the results view list in the detailed view mode,<br>showing all latest changes made to the class<br>(including Relative Index entries) in a<br>before/after view (as described above) on the<br>spot where the text had been modified.                                                                                                    |
| <b>Button Less</b>                                   | Preview (single-line) mode: Clicking the button<br>"Less" shows the class content (including<br>Relative Index entries) following consecutively in<br>a single line. The text is cut at the end of the line.<br>Full content of the class can be viewed applying<br>the detailed view mode.                                                                                                    |
| <b>Results per page</b>                              | Default setting: 30. Number can be changed by<br>typing a number in the Results per page insert<br>field (above or below the results list).                                                                                                    |
| Show page                                            | For multiple results pages: Use the back/forth<br>arrows, or enter page number in the insert field.                                                                                                    |
| Button More/Less (small button)<br>380.9<br>380.1029 | Clicking the small button "More" standing right<br>before an entry opens only the respective class<br>in the detailed view mode. Clicking the same<br>button now offering "Less" closes the detailed<br>view and gets back to the preview (single-line)<br>mode.                                                                                                    |
| Number                                               | Column header for the Dewey numbers (all<br>types of number including Manual numbers) in<br>the results list. Clicking on Number switches<br>between the default order (number by date of<br>publishing) and Dewey-numerical order<br>(ascending).<br>Note: Clicking on a Dewey number in the results<br>list opens the current class in WebDewey's class<br>$view$ – and does not (as one might have<br>expected) open the result entry in the detailed<br>view mode, which will be done by using the<br>small More/Less button. The browser's back-<br>button is the best way to return to the results on<br>the Updates page <sup>3</sup> . |
| Date                                                 | Column header for the date (and time, time only<br>visible via mouseover) of publishing. Clicking on<br>Date switches the date order between<br>descending and ascending.                                                                                                    |
| Content                                              | Column header (no other function)                                                                                                    |

<span id="page-2-0"></span> $3$  This behavior may vary from browser to browser. For example, a result entry left in the detailed view mode will still be unfolded in Firefox (including anchor if record is at the bottom of the list), whereas entries will be found in the preview mode (folded) when using the Internet Explorer. Since users wish to have a quick comparison with the current class in its hierarchy, a further development of the functionality therefore should contain a solution within the application for easier switching between a result entry of the Updates page and the corresponding class in the general class view.

 $\overline{a}$ 

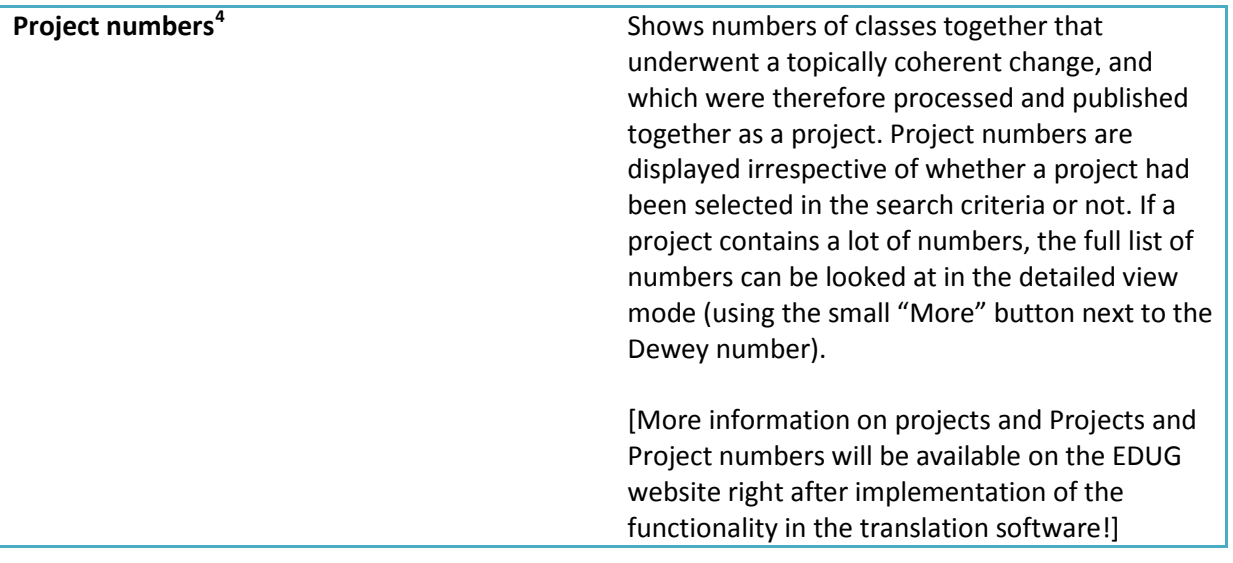

<span id="page-3-0"></span> $^4$  This component belongs to a new functionality that is still under development for translated editions and will be available by end of July.